## Windows 允許彈跳視窗說明

110年05月修訂

## 目 錄

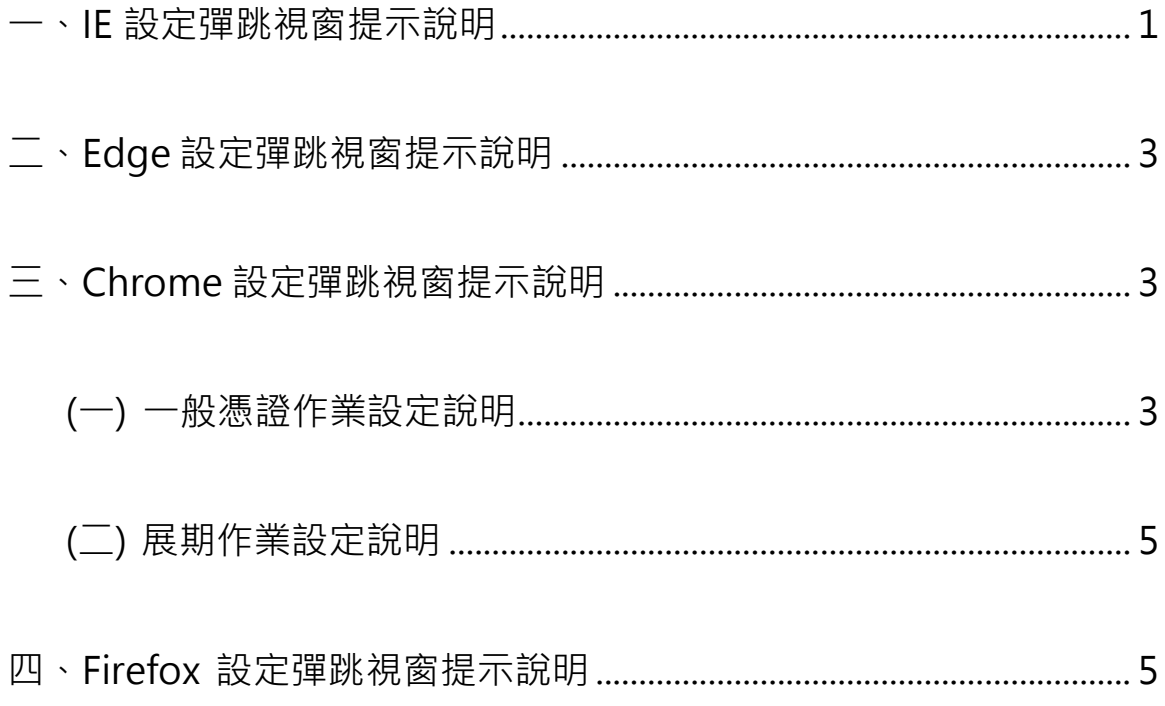

- 1. 請點選 IE 瀏覽器右上角「  $\frac{100}{1000}$  」圖示、並點選「網際網路選項」。
- 2. 點選「隱私權」頁籤、並點選開啟快顯封鎖程式項目的「設定」(若開 啟快顯封鎖程式項目未打勾則無需再進行設定)。

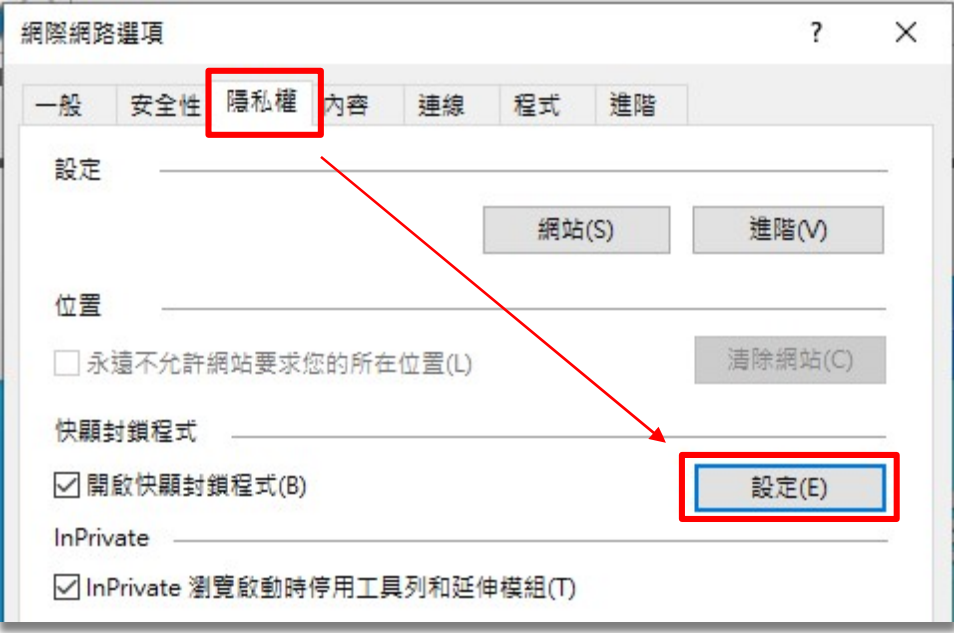

3. 在要允許的網站網址欄位填入「https://moica.nat.gov.tw/」、按下「新增」。

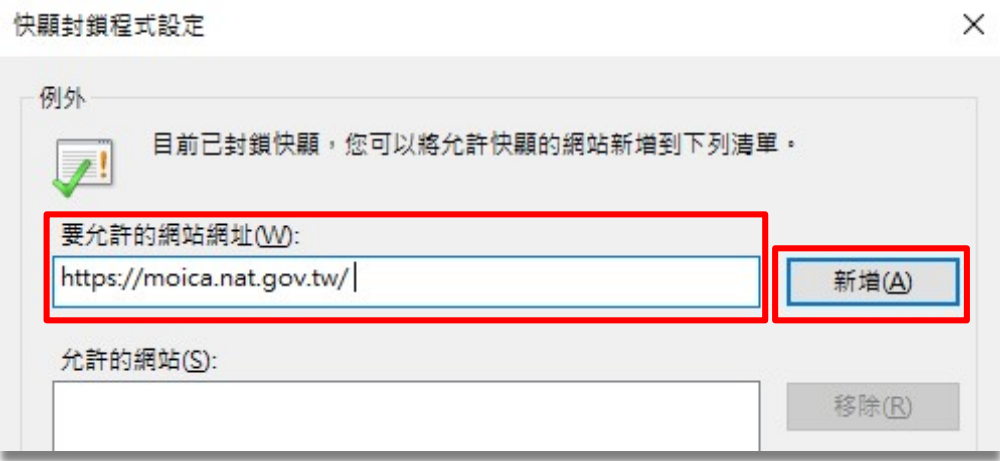

4. 在要允許的網站網址欄位填入「https://ee-moica.moi.gov.tw」、並按下 「新增」。

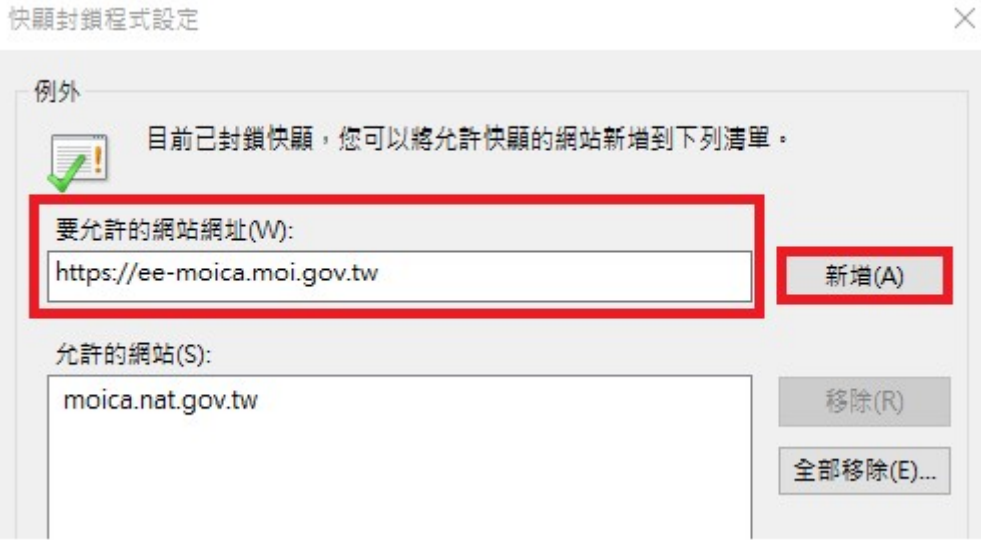

- 5. 設定完成點選「關閉」、並回到上一層畫面,點選「確定」。
- 6. 回到 IE 瀏覽器畫面,重新整理視窗。

二、Edge 設定彈跳視窗提示說明

若 Edge 瀏覽器下方出現「Microsofe Edge 已封鎖來自 xxxxxx 的快顯」 訊息,請點選「允許一次」或「一律允許」彈跳視窗。

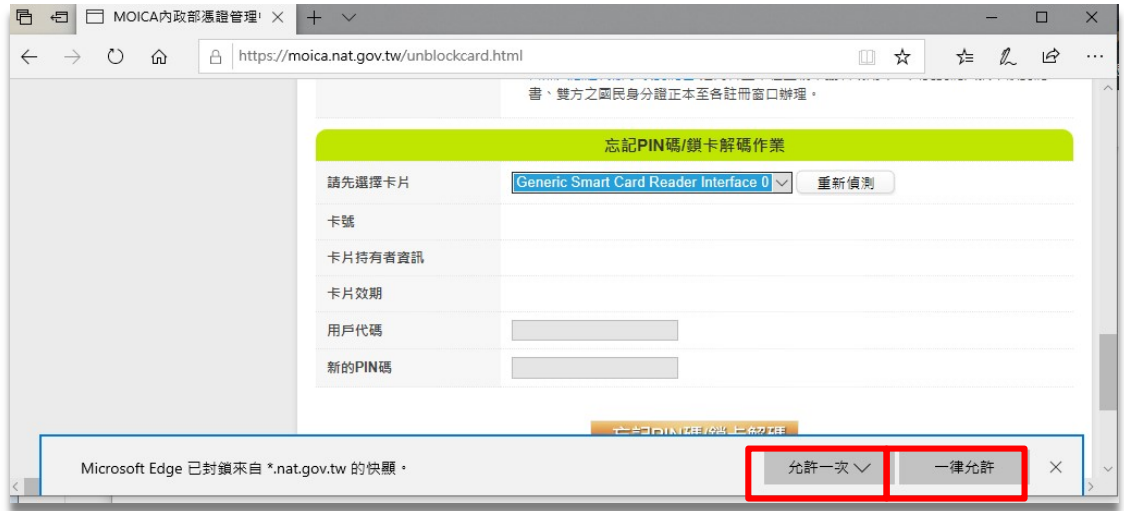

- 三、Chrome 設定彈跳視窗提示說明
	- (㇐) ㇐般憑證作業設定說明
		- 1. 使用 Chrome 連結 MOICA 網站,可看到瀏覽器 URL 畫面。

moica.nat.gov.tw/index.html

2. 點選 URL 左邊「 | | | | | 的圖示,顯示如下圖設定小視窗。請確認是否已 將彈出式視窗與重新導向項目設定為「允許」。若非設為允許,請點選 「網站設定」。

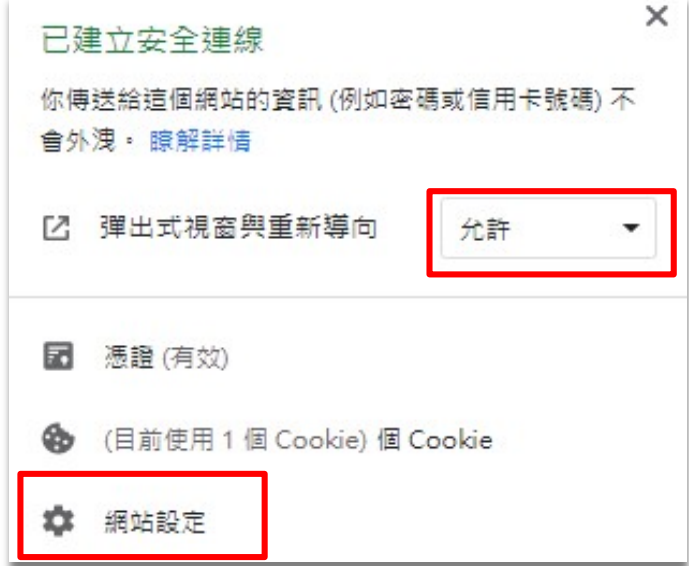

3. 瀏覽器會另外開啟一新視窗,請點選視窗畫面左側的「隱私權和安全 性」、再點選畫面右側的「網站設定」。

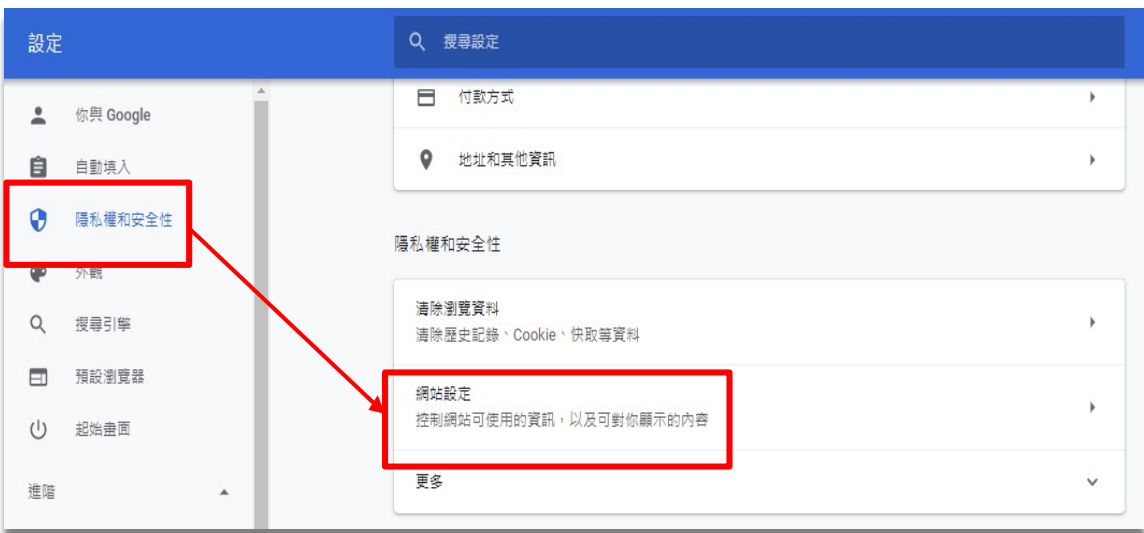

4. 點選「彈出式視窗與重新導向」。

■ 彈出式視窗與重新導向<br>■ 已封鎖 已封鎖

 $\bar{r}$ 

5. 在「允許」項目按一下「新增」。

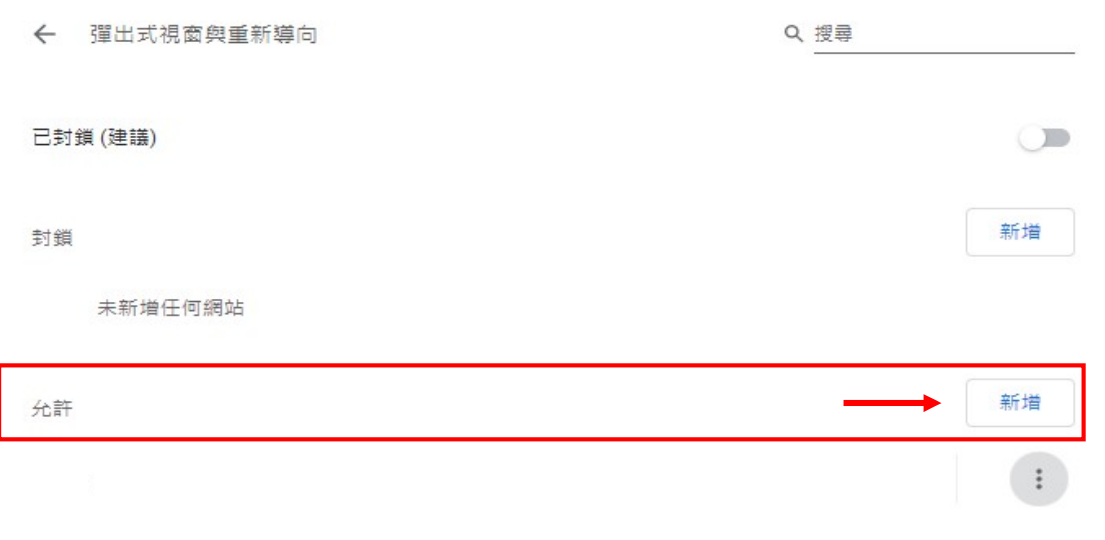

6. 在「網站」欄位填入「 在「網站」欄位填入「https://moica.nat.gov.tw/」、並按下「新增」 」、並按下「新增」。

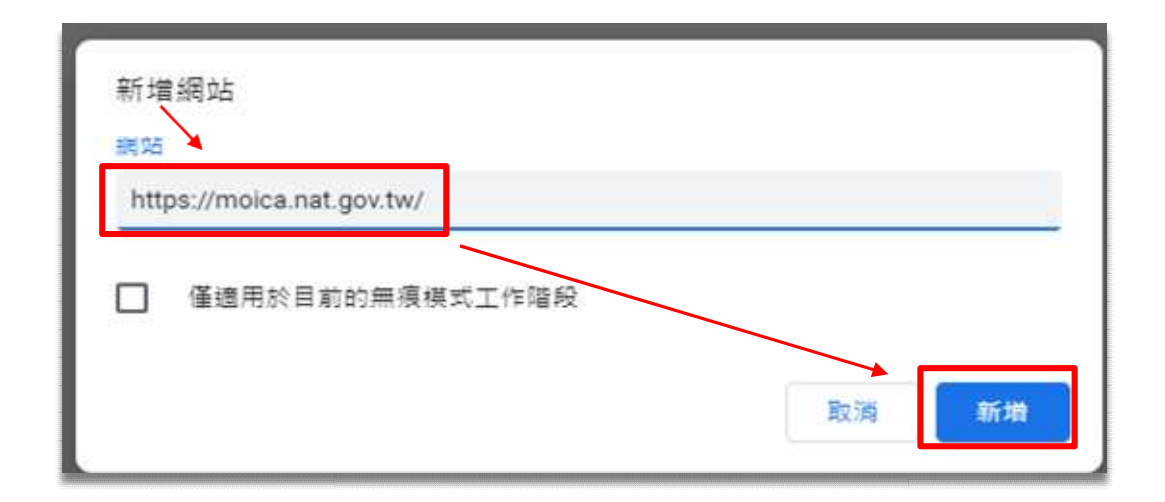

- (二) 展期作業設定說明
	- 1.請重覆前項一般憑證作業設定說明之 1.至 5.步驟。
	- 2. 在「網站」欄位填入「 在「網站」欄位填入「https://ee-moica.moi.gov.tw」、並按下「新增」 」、並按下「新增」。

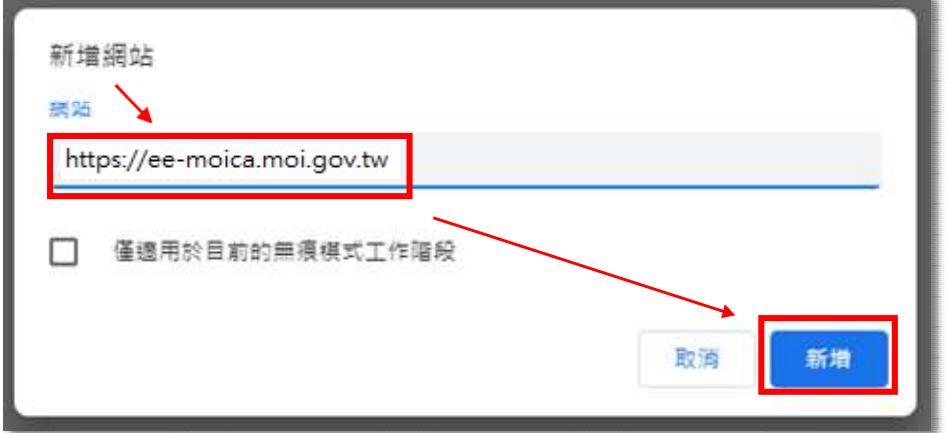

- 四、Firefox 設定彈跳視窗提示說明
	- 1.請點選 Firefox 瀏覽器視窗右上角「 一 」圖示。

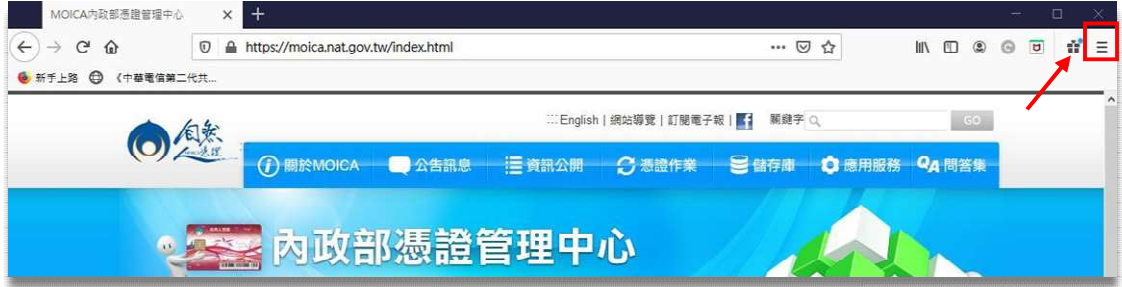

2. 點選「選項」。

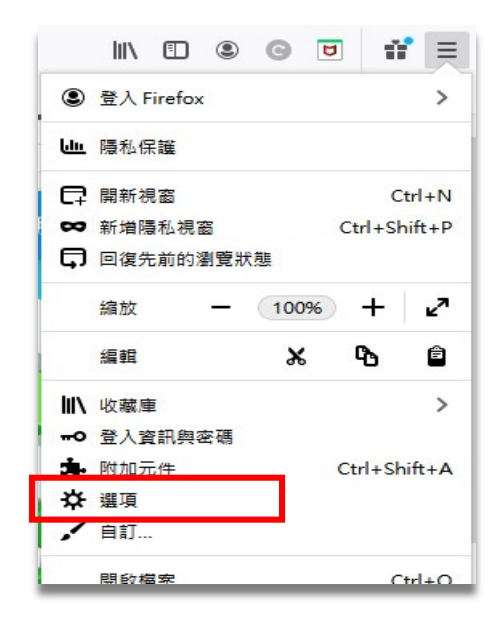

3. 點選畫面左側「隱私權與安全性」、找到「封鎖彈出型視窗」項目、再點選 右側「例外網站…(E)」。

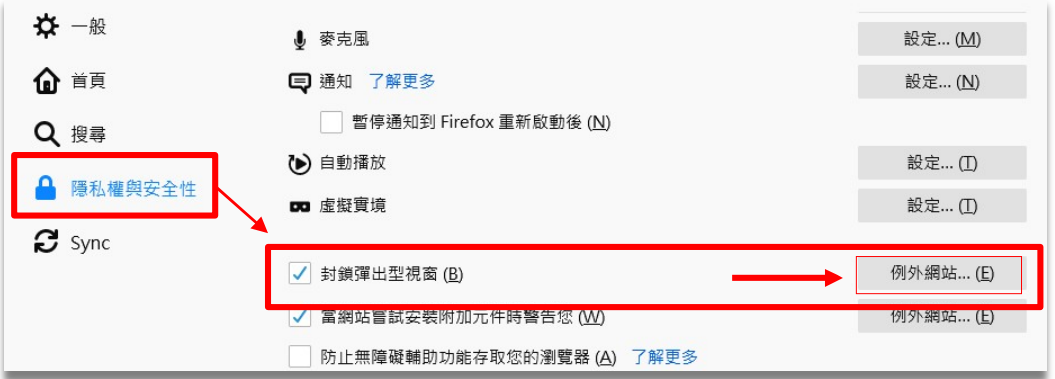

4. 請輸入「https://moica.nat.gov.tw」、並按下「允許」。

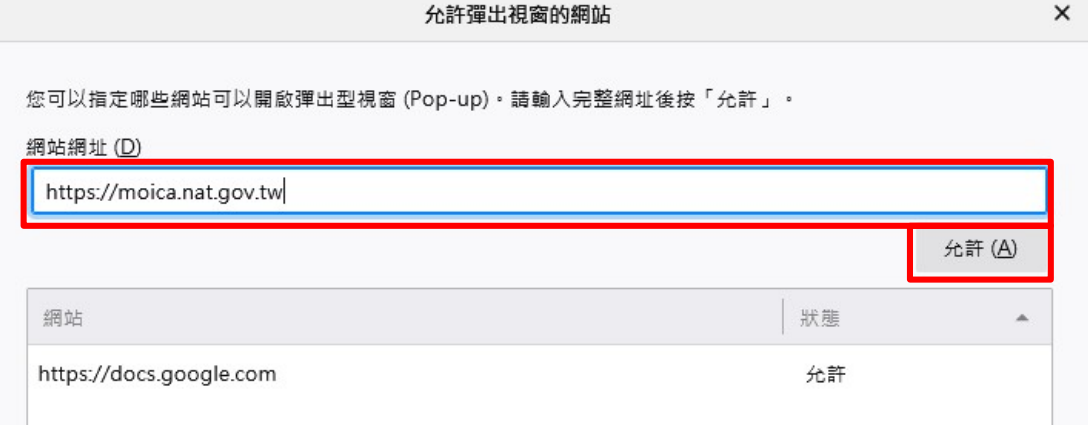

5. 再輸入「https://ee-moica.moi.gov.tw」、並按下「允許」,最後按下「儲 存變更」。

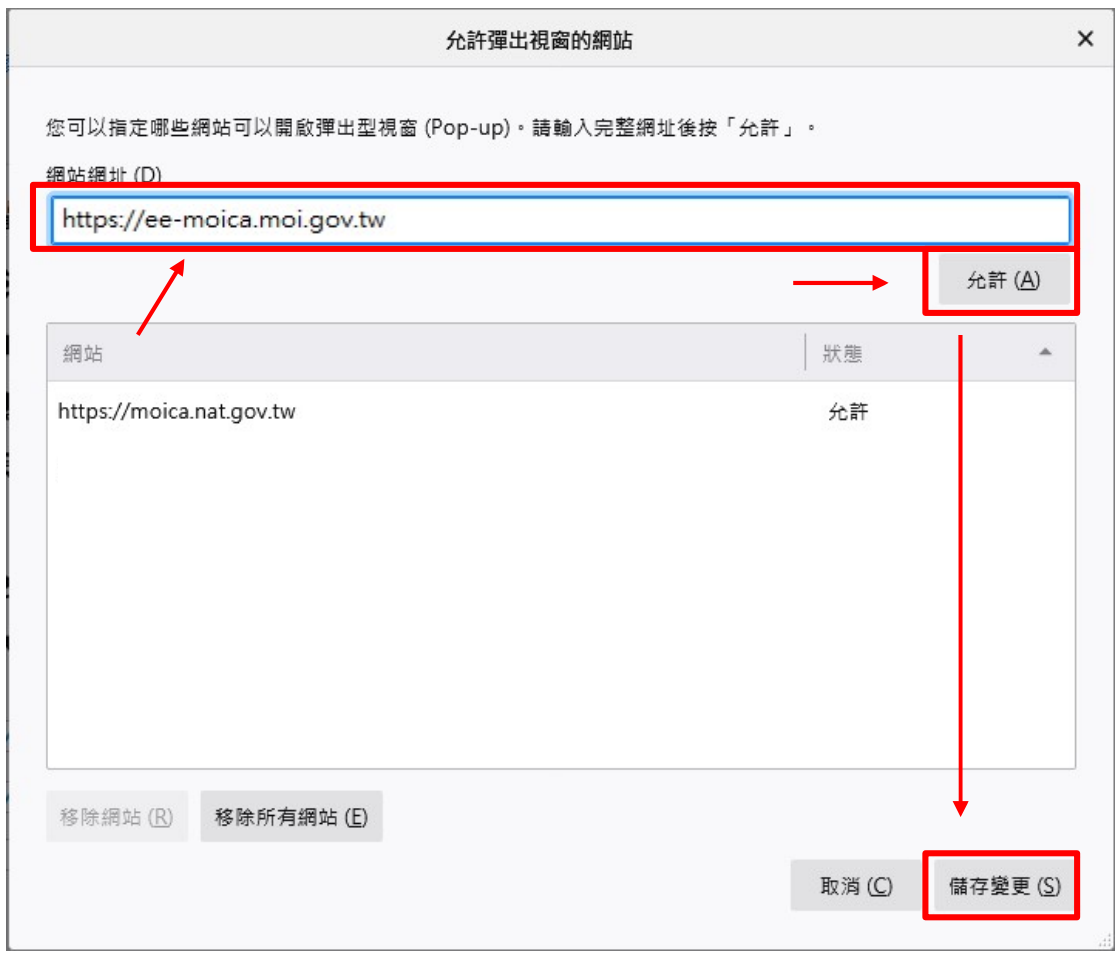